# **Logging into your CPS Student Gmail Account**

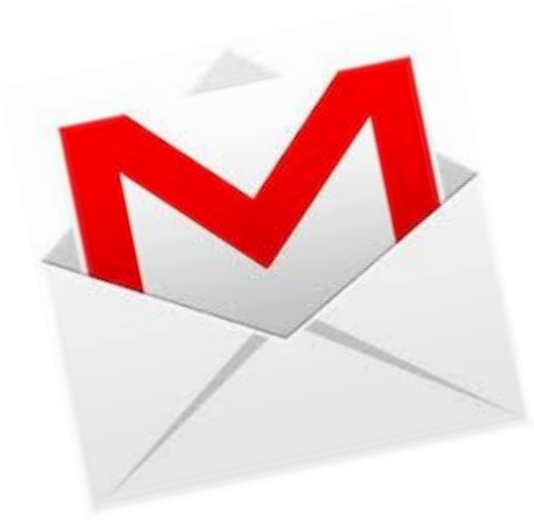

### 1. Click the **URL**: [http://www.](http://www.gmail.com/)**gmail**.com/

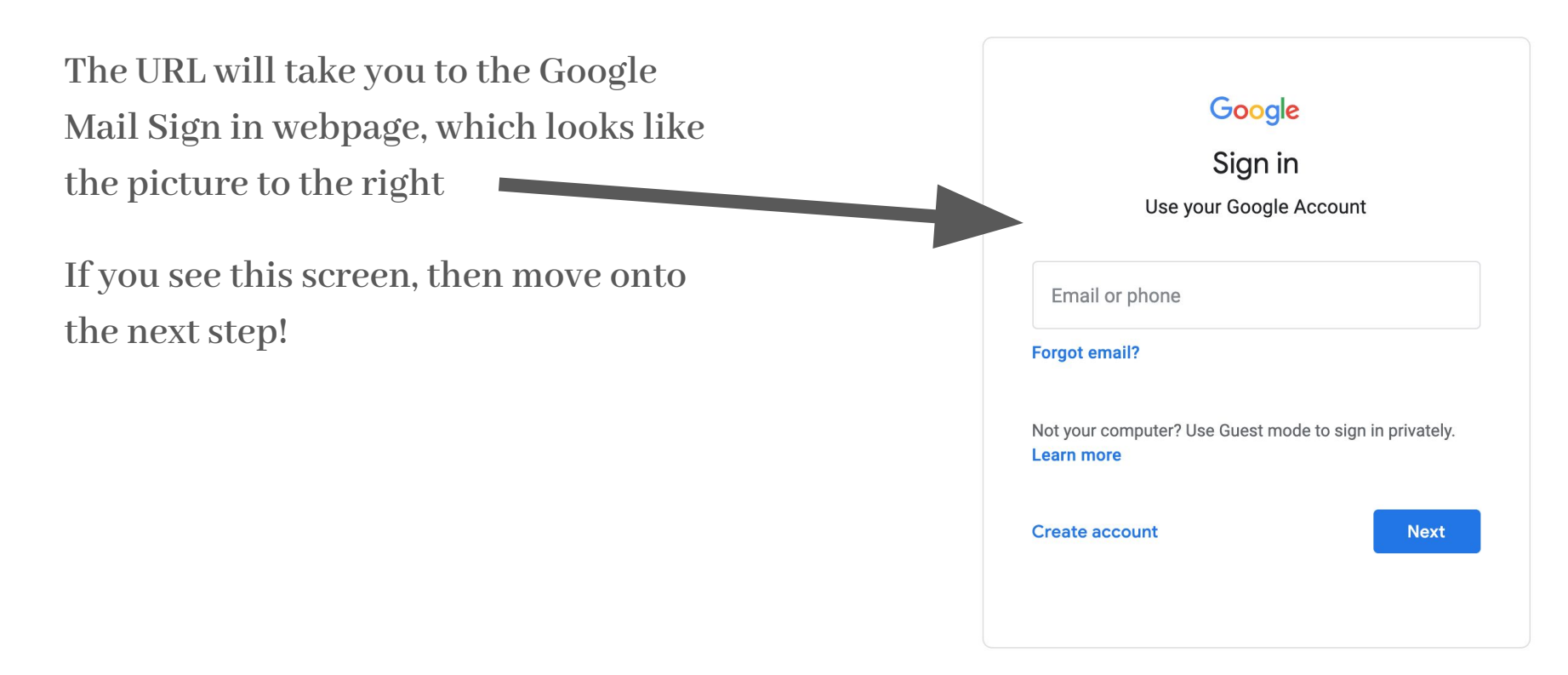

### 2. Type in your Google Account **EMAIL**

**For example, I typed in my Google Account EMAIL, which is [dncasel@cps.edu](mailto:dncasel@cps.edu) - Your Google Account email should be similar to mine and should also end in @cps.edu**

**Move onto the next step!**

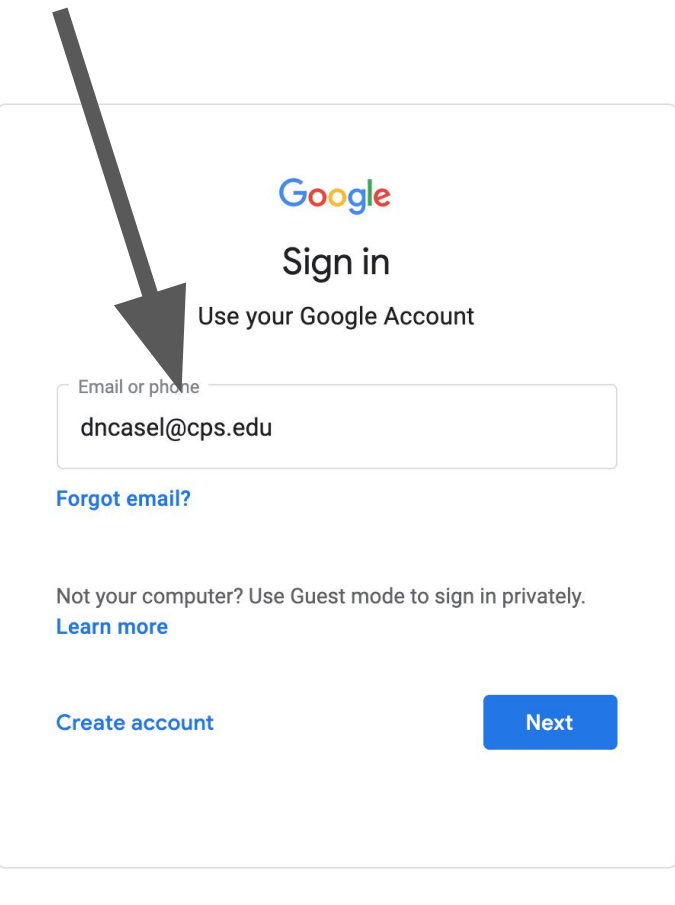

Terms

#### 3. Click the "Next" button and you will be redirected.

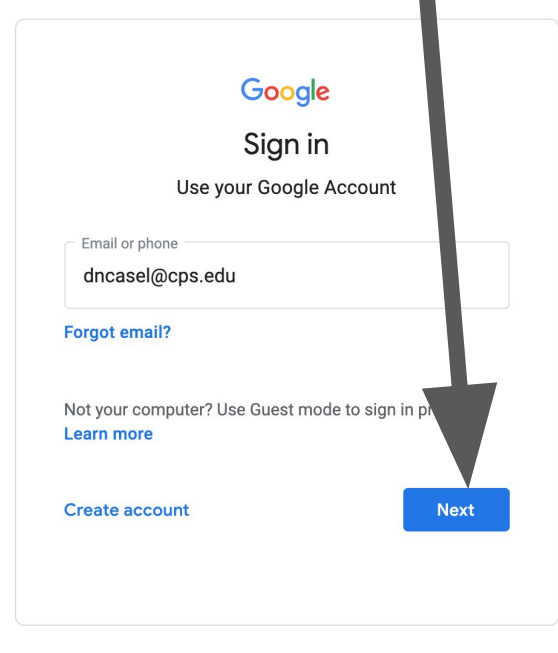

English (United States)  $\blacktriangledown$ Help Privacy Terms

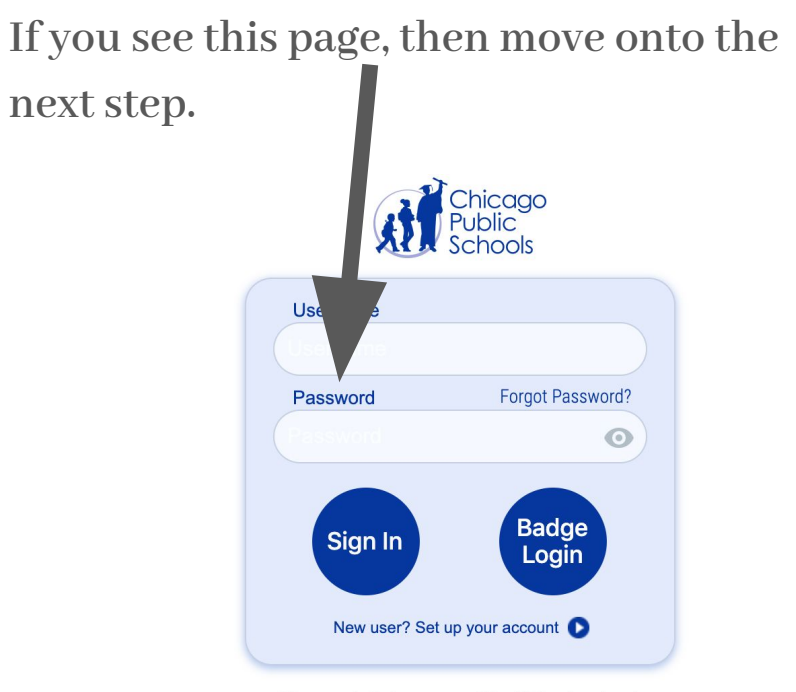

Please note that your use of the CPS network and computer equipment/resources is not private and may be monitored for appropriate use. For further information. please refer to the CPS Acceptance Use Policy for students and employees

## 4. Type in the beginning of your Google Account **EMAIL** for your username **- do not type @cps.edu** 5. Type in "**Disney216**" for the password - **the "D" must be capitalized**

**Use my example to the right.** 

**My email is [dncasel@cps.edu](mailto:dncasel@cps.edu) but I only typed dncasel as my username** 

**You can click the eye symbol to see the password instead of \*\*\*\*\*\*\*\*\***

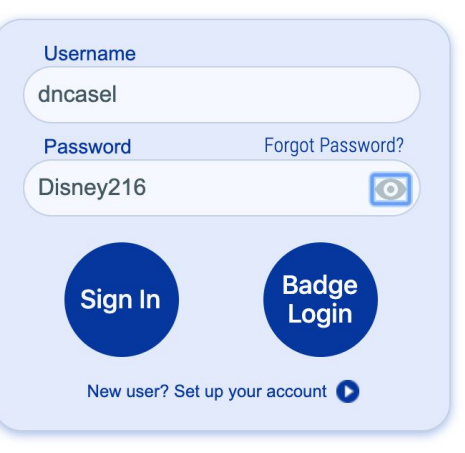

Please note that your use of the CPS network and computer equipment/resources is not private and may be monitored for appropriate use. For further information, please refer to the CPS Acceptance Use Policy for students and employees.

#### 6. Click the "Sign In" button and you're in!

#### Your email should open up to your inbox and it should look something like this picture below.

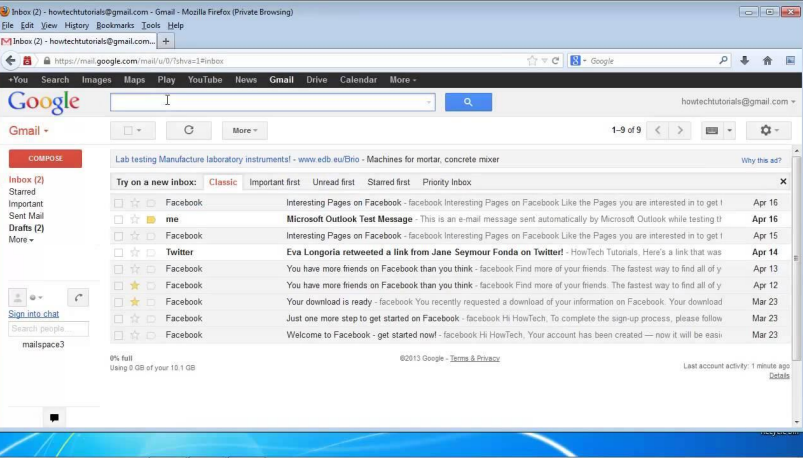

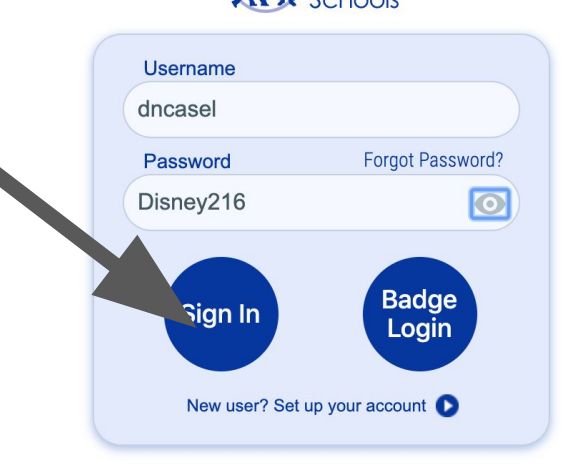

Chicago

Please note that your use of the CPS network and computer equipment/resources is not private and may be monitored for appropriate use. For further information, please refer to the CPS Acceptance Use Policy for students and employees.